## 2.3 Camera Configuration

## 2.3.1 Video Resolution

- 1. In Multicam, click on "Configure" icon.
- 2. Select "A/V Setting" -> "Video Source".

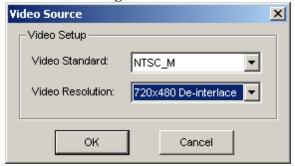

- 3. Select desired resolution from the drop-down list for analog camera input.
- ✓ The indicated video source above applies to analog camera inputs only. Such resolution does not apply on any IP device.

## 2.3.2 Camera Record Setting

1. In Multicam, click on "Configure" icon.

Select "General Setting" -> "System Configure". System Configure Camera Record Setting | 1 / 0 Device | HotLine / Network | General Setting Video Resolution : 640x480 Camera Name Brightness: Camera 3 128 Contrast: 128 Default Rec Control Saturation: 128 Recording Quality: Frames/Sec: ☐ Smart Motion Detection Motion Sensitivity: D Mask Filter: **-** ⊞+ ⊞- **※** Monitor Control \_\_\_\_ Rec Video: Round-the-clock Apply Advanced Codec Setting. Invoke Alarm: Invoke to Send Alerts: High Output Module: Register Motion Event Cancel

- 3. Click on the tab "Camera Record Setting".
  - a. Rename camera or switch to a different camera

- b. Green hand allows same settings within the box to be applied across all cameras
- c. Adjust recording resolution
- d. Adjust customized frame rate, if applicable
- e. Recording method
  - i. Round-the-clock (24/7)
  - ii. Motion Detection
  - iii. Day-Night (combination of the previous two methods by an hourly schedule)
- f. Select video compression codec (refer to section 2.3.3 Compression Codec section)
- g. Advanced scheduled recording (only available if Day-Night option above is selected. Refer to section 2.4.2 Advanced Scheduled Recording)
- h. Check "Apply Advanced Codec Setting" to utilize multiple cores CPU.
- i. "Invoke to Send Alerts" is to send alert via e-mail/SMS when motion is triggered. (refer to section 2.8.1 E-mail Account Setup)
- ✓ For detailed instruction, refer to p.20 of v8.4 User Manual

## 2.3.3 Compression Codec

- 1. In Multicam, click on "Configure" icon.
- 2. Select "General Setting" -> "System Configure".
- 3. Click on the tab "Camera Record Setting".

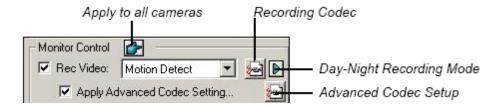

- 4. Under "Monitor Control" section, click on "Recording Codec"
  - a. Geo Mpeg 4 The codec with the largest file size but with the best quality.
  - b. Geo Mpeg 4 ASP It is about 15% more compressed than Geo Mpeg 4.
  - c. Geo H.264 It is 30% more compressed than Geo Mpeg4.
  - d. Geo H.264 V2 It is 40% more compressed than Geo Mpeg4.
- ✓ Please note that higher compression, such as H.264 V2 and H.264, should be applied only when system spec permits. Otherwise it may result in CPU overloading.